Verschieben von Dateien aus dem Elektronischen Safe nach S-Trust

Um Dateien aus dem Elektronischen Safe nach S-Trust zu verschieben, müssen Sie die Dateien im Elektronischen Safe downloaden und in S-Trust wieder uploaden.

Anleitung zum Datentransfer vom Elektronischen Safe zu S-Trust

 $1275$ 

pass wort 127

© S-Communication Services

S<br>TRUST

 $x_{\mu}^{\prime}$ 

 $#qL$ 

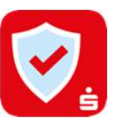

## 1. Schritt: Download der Dateien aus dem E-Safe

Melden Sie sich im Online Banking anund navigieren Sie über"Einstellungen& Service" (links unten in der Finanzübersicht)zum Elektronischen Safe.

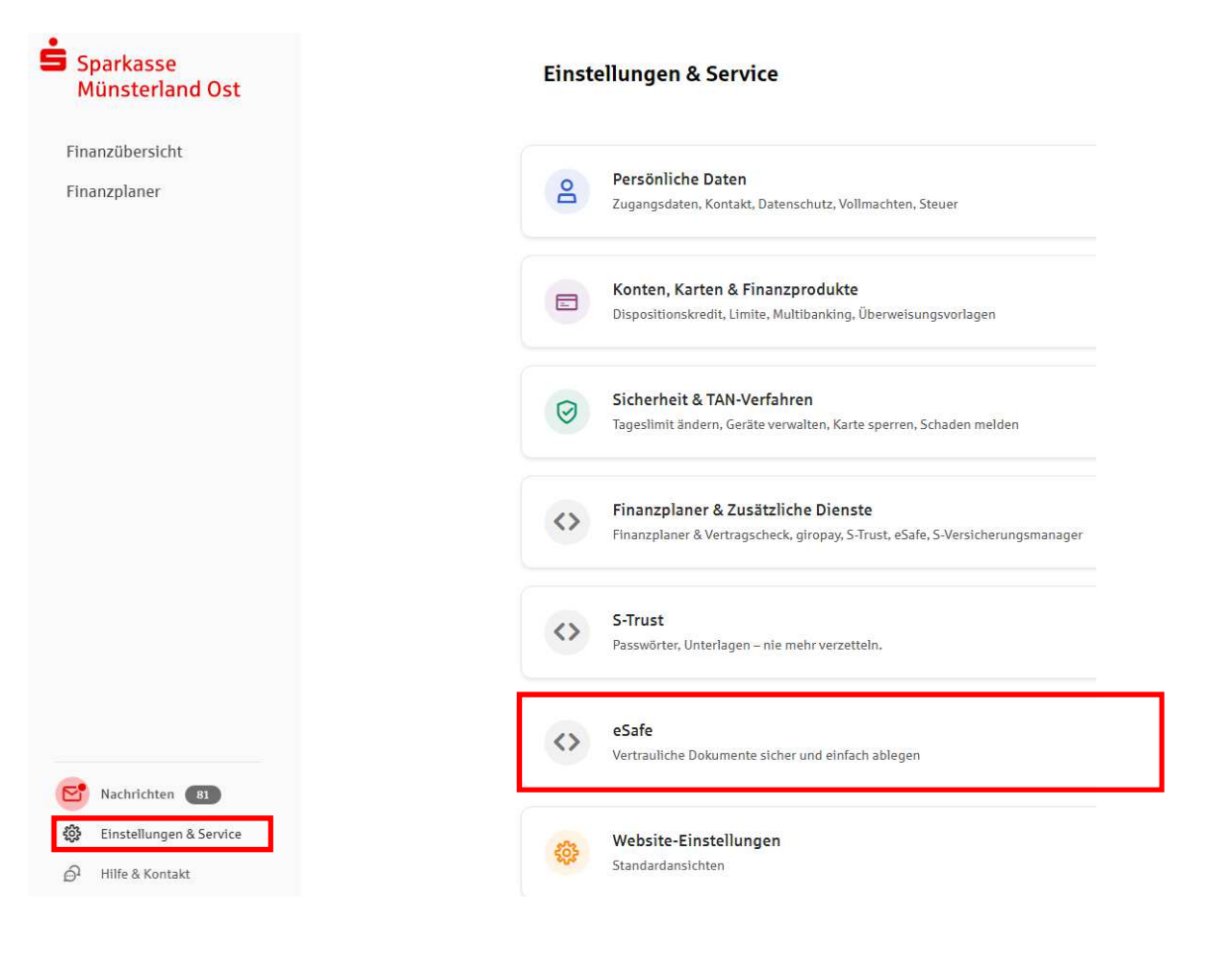

Sparkasse Münsterland Ost

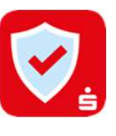

 $\Phi$  Abmelden

 $\times$ 

# 1. Schritt: Download der Dateien aus dem E-Safe

 $S<sub>parkasse</sub>$ Münsterland Ost

Markieren Sie die Dokumente, die heruntergeladen werden sollen undklicken Sie auf Herunterladen. DieFunktion "Herunterladen" finden Sie unter dem Drei-Punkt-Button"Mehr Aktionen".

#### Elektronischer Safe (i)

ती Meine Dateien

**III** Papierkorb

袋 Einstellungen Safe-Speicher

Λ.

Datei hoch

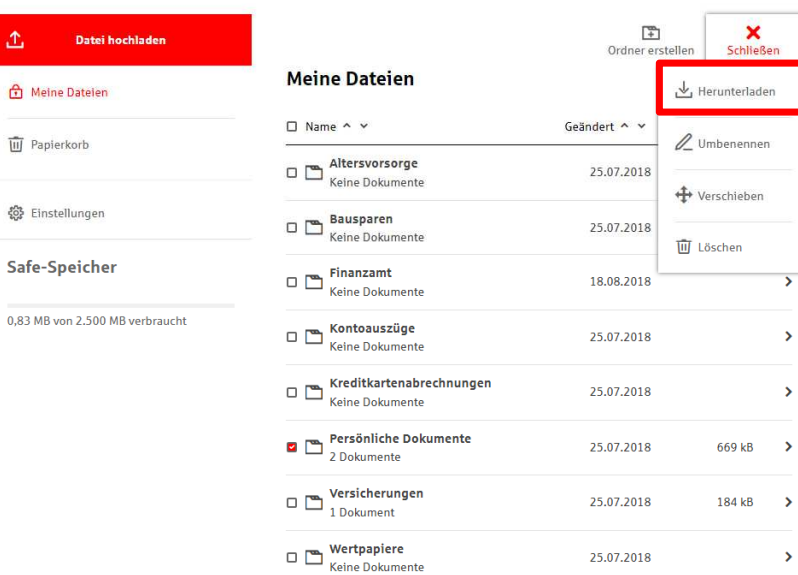

A Hilfe & Kontakt

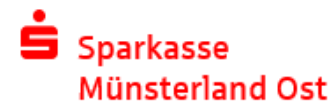

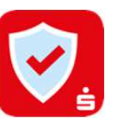

# 1. Schritt: Download der Dateien aus dem E-Safe

Wählen Sie einen Zielordner aus oder erstellen Sie einen neuen, in dem die Dateien gespeichert werden sollen, und speichern Sie die Dateien.

### Profi-Tipp:

 Wenn Sie den S-Trust Desktop Client mit einer vorhandenen S-Trust-Ordner-Verknüpfung nutzen, können Sie die Dokumente aus dem E-Safe direkt in diesen Ordner speichern. Der Upload zu S-Trust erfolgt automatisch.

Die Einstellungen dazu finden Sie in der S-Trust Desktop App, die Sie auf www.strust.de downloaden können, im Menüpunkt "Dateien Safe" – Reiter "Synchronisierte Ordner".

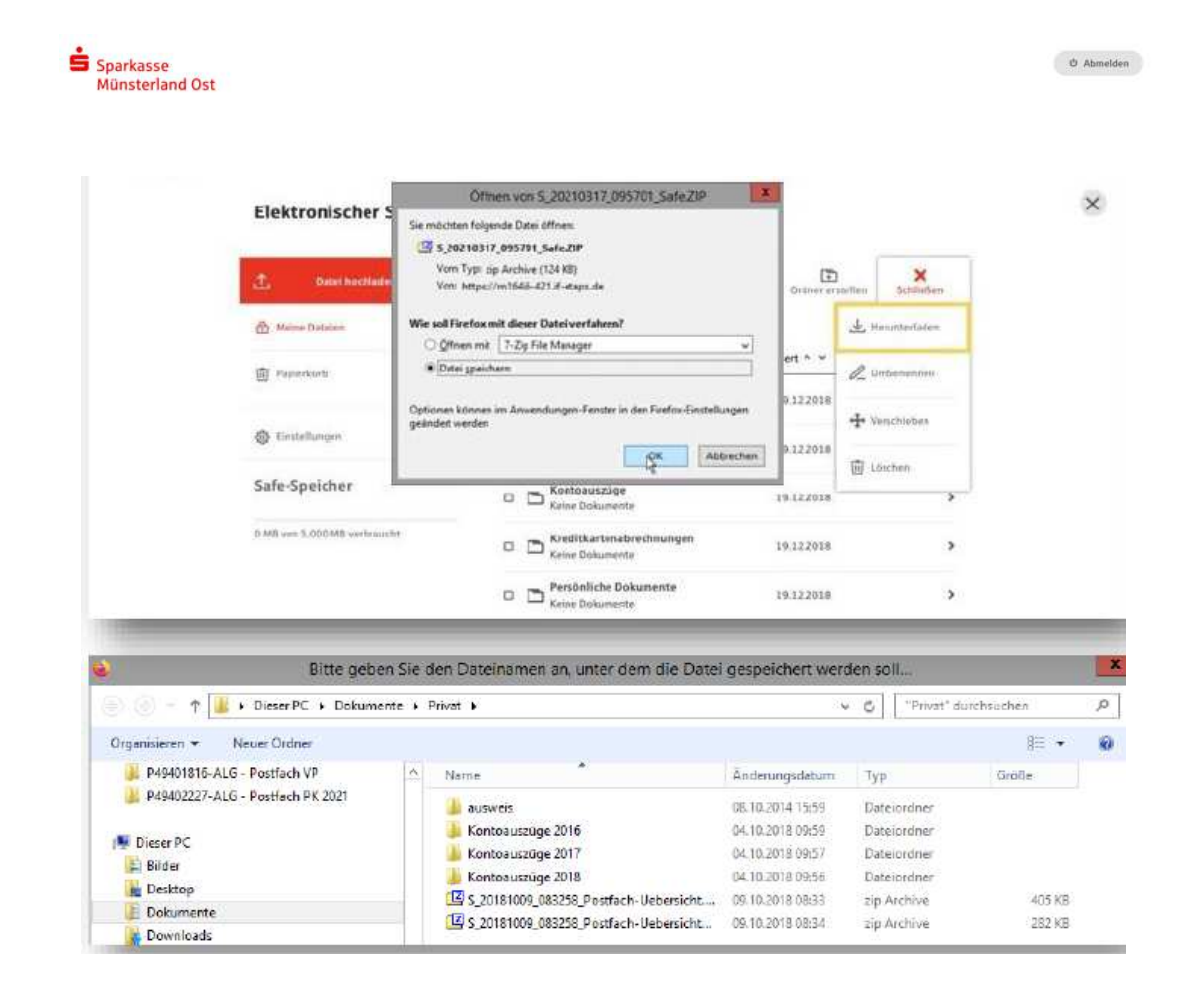

**Sparkasse Münsterland Ost** 

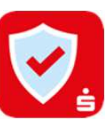

## 2. Schritt: Dokumente zu S-Trust hochladen

Melden Sie sich in S-Trust an oder registrieren Sie sich für ein neues S-Trust-Konto.

Wenn Sie sich neu registrieren, erhalten Sie einen Bestätigungscode per E-Mail, den Sie zur Aktivierung Ihres S-Trust Accountsbenötigen.

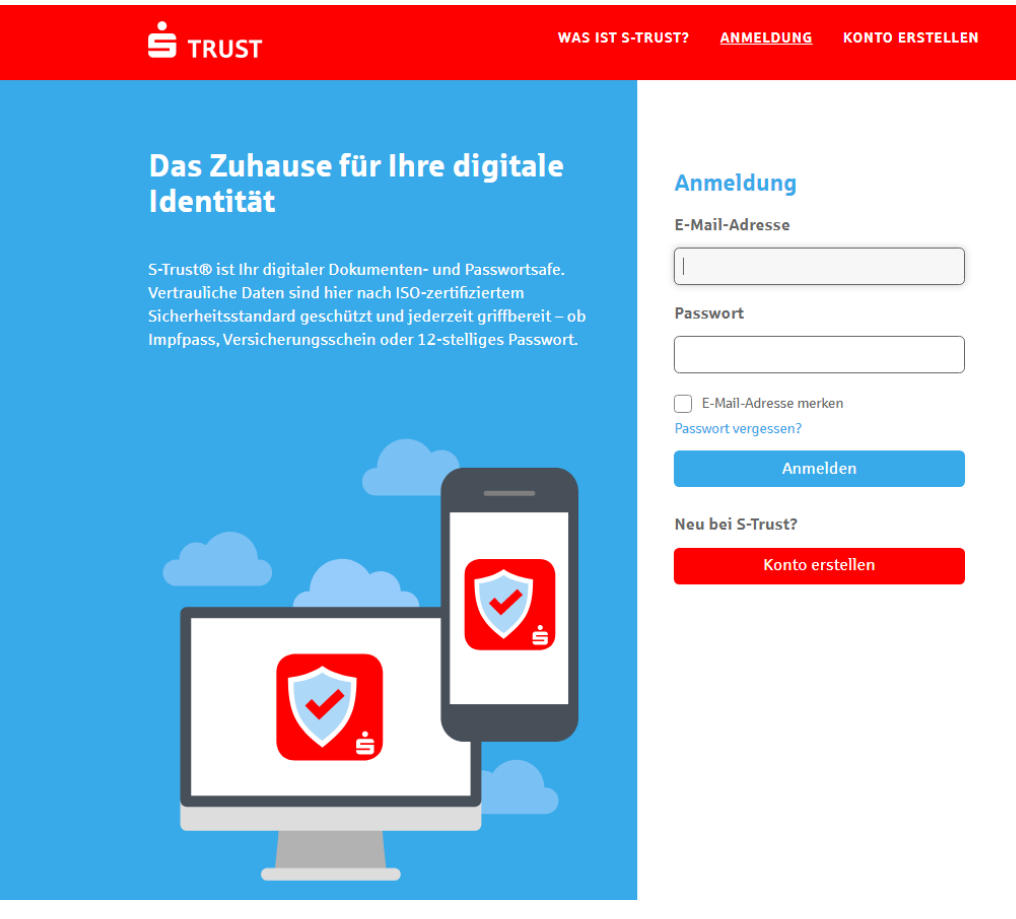

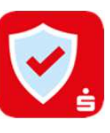

# 2. Schritt: Dokumente zu S-Trust hochladen

Laden Sie Ihre Dokumente über den Button"Upload" zu S-Trust hoch.

Sie können die Dokumente direkt hochladen und innerhalb von S-Trust verschieben oder vor dem Upload einen Ordner auswählen, in den die Dateien hochgeladen werden sollen.

Sie erhalten einen Hinweis, dass der Upload abgeschlossen ist.

Wenn alle Schritte durchgeführt wurden, haben Sie Ihre Dokumente erfolgreich vom E-Safe nach S-Trust verschoben.

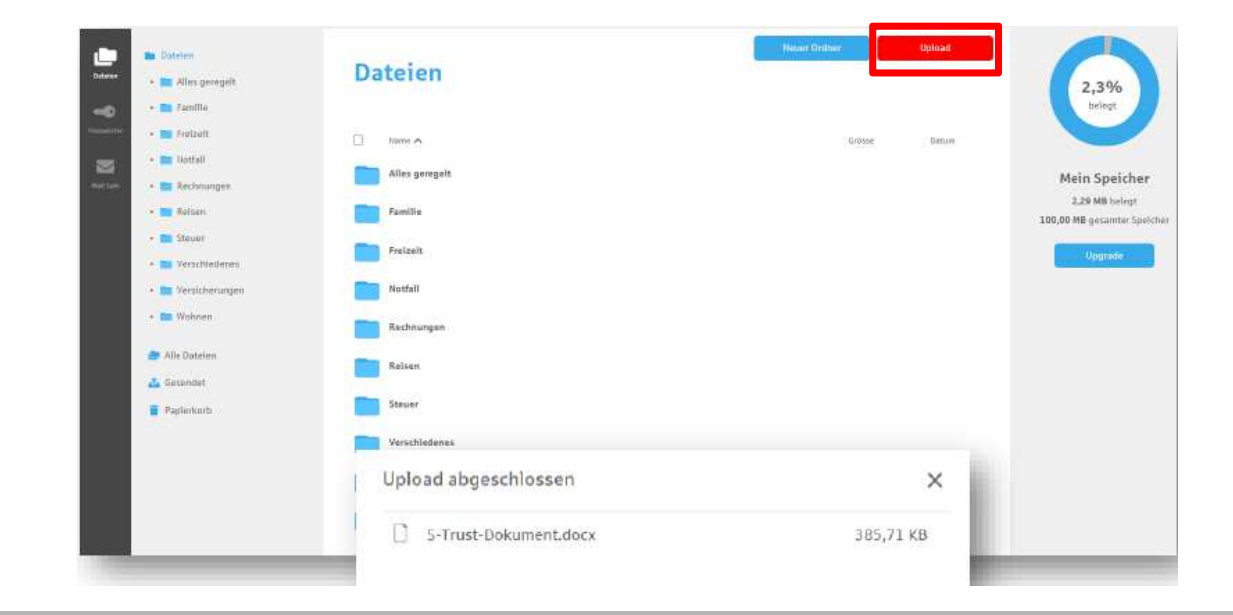

#### Haben Sie noch Fragen?

Den S-Trust Support erreichen Sie unter: support@s-trust.deTel: 0711 782 21022

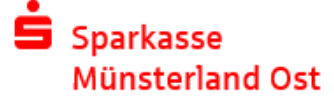